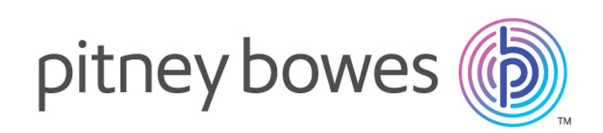

# Spectrum™ Technology Platform Version 2018.2.0 Guide de démarrage rapide

#### Contents:

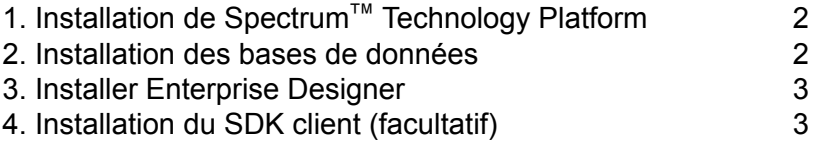

# <span id="page-1-0"></span>1. Installation de Spectrum™ Technology Platform

- Téléchargez Spectrum™ Technology Platform conformément aux instructions figurant dans le courrier électronique Annonce de publication, *Notes de publication* ou Bienvenue, puis exécutez le programme d'installation.
- Si vous installez le module Address Now, vérifiez que vous disposez d'un fichier de licence SBI et que vous en connaissez l'emplacement.
- Si vous effectuez une installation sous Windows, le serveur Spectrum™ Technology Platform démarre automatiquement. Attendez que le serveur démarre complètement, puis arrêtez le serveur.

Vous pouvez voir le démarrage du serveur en ouvrant le gestionnaire de tâches et en survolant l'icône Spectrum™ Technology Platform, en cliquant avec le bouton droit de la souris et en vérifiant l'état. Vous verrez également un message sur votre bureau une fois le démarrage terminé.

**Important :** N'essayez pas d'arrêter le serveur tant qu'il n'a pas totalement démarré pour la première fois. L'arrêt du serveur avant un démarrage initial peut rendre l'installation inutilisable.

• Copiez la clé de licence que vous avez reçue de Pitney Bowes (fichier .  $kev$ ) dans le répertoire suivant :

<span id="page-1-1"></span><*SpectrumPlatformLocation*>\server\app\import

### 2. Installation des bases de données

- Insérez le disque contenant la base de données à installer, ou téléchargez la base de données sur le site Web du support technique ou sur l'eStore. Vous devrez peut-être installer plusieurs bases de données pour chaque module, selon les fonctions pour lesquelles vous disposez d'une licence.
- Utilisez l'utilitaire d'installation de base de données pour installer la ou les bases de données.
	- a) Dans le menu Démarrer de Windows, accédez à **Pitney Bowes** > **Spectrum™ Technology Platform** > **Modules** > **[Nom du module]** > **Utilitaire de chargement de base de données**.
	- b) Sous Unix et Linux, remplacez de répertoire de travail par le répertoire  $\sin$  de l'emplacement d'installation de Spectrum™ Technology Platform. Saisissez : . ./setup, puis . /installdb xxx, où « xxx » est l'unité d'installation du module pour lequel vous installez la base de données.
- Les bases de données utilisées avec les modules Enterprise Geocoding et Enterprise Routing s'installent à partir de programmes d'installation qui sont disponibles sur le disque, et non à partir d'utilitaires de chargement de base de données.

# <span id="page-2-0"></span>3. Installer Enterprise Designer

- Sur l'ordinateur sur lequel vous avez installé Spectrum™ Technology Platform, démarrez le serveur Spectrum<sup>™</sup> Technology Platform.
	- a) Sous Windows, faites un clic droit sur l'icône Spectrum™ Technology Platform dans la barre d'état système de Windows, puis cliquez sur **Démarrer Spectrum™**.
	- b) Sous Unix et Linux, remplacez le répertoire de travail par le répertoire bin d'installation de Spectrum<sup>™</sup> Technology Platform, puis saisissez : . . / setup suivi de . / server. start.
- Sur l'ordinateur sur lequel vous voulez installer Enterprise Designer, ouvrez un navigateur Web puis allez à l'adresse : http://<*servername*>:<*port*>. Par exemple, si votre serveur se nomme « monserveur » et s'il emploie le port HTTP 8080 par défaut, saisissez http://myserver:8080. Notez que vous ne pouvez installer Enterprise Designer que sur les ordinateurs munis de Windows.
- Cliquez sur **Platform Client Tools**, puis sur **Platform Clients**.
- Si Microsoft .NET 4.6 n'est pas installé sur votre ordinateur, cliquez sur **Download Microsoft .NET Framework 4.6** et installez-le
- Téléchargez le programme d'installation des outils client depuis la page d'accueil Spectrum™ Technology Platform, http://*SpectrumServer*:*Port*. Le port par défaut est 8080.
- Cliquez sur **Téléchargez le programme d'installation** et suivez les invites pour terminer l'installation d'Enterprise Designer.
- <span id="page-2-1"></span>• Une fois installé, vous pouvez lancer Enterprise Designer depuis le menu Démarrer de Windows. Accédez à **Pitney Bowes** > **Spectrum™ Technology Platform** > **Outils client** > **Enterprise Designer**.

# 4. Installation du SDK client (facultatif)

- Si vous êtes un développeur qui allez intégrer le traitement Spectrum™ Technology Platform à l'aide de l'API Spectrum™ Technology Platform, installez le SDK client. Les autres utilisateurs peuvent ignorer cette étape.
- Pour installer le SDK client, téléchargez le SDK client Spectrum™ Technology Platform et lancez le programme d'installation.
	- a) Sous Windows, double-cliquez sur sdkinst.exe.
	- b) Sous Unix et Linux, saisissez./sdkinst.bin.

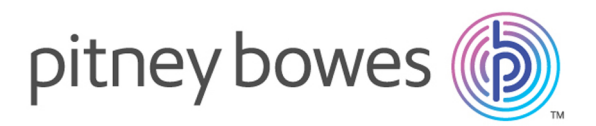

3001 Summer Street Stamford CT 06926-0700 USA

www.pitneybowes.com

© 2019 Pitney Bowes Software Inc. All rights reserved